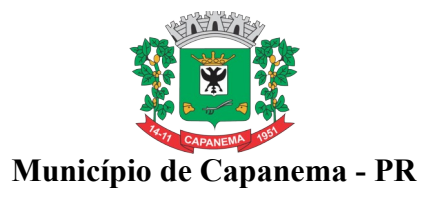

## **ANEXO X**

## **ORIENTAÇÕES PARA GERAÇÃO/REDAÇÃO DA PROPOSTA DE PREÇOS EXCLUSIVO PARA PREGÃO NA FORMA PRESENCIAL**

**1.** Acessar portal eletrônico do Município( [www.capanema.pr.gov.br](http://www.capanema.pr.gov.br/)), clique no link "Licitações".

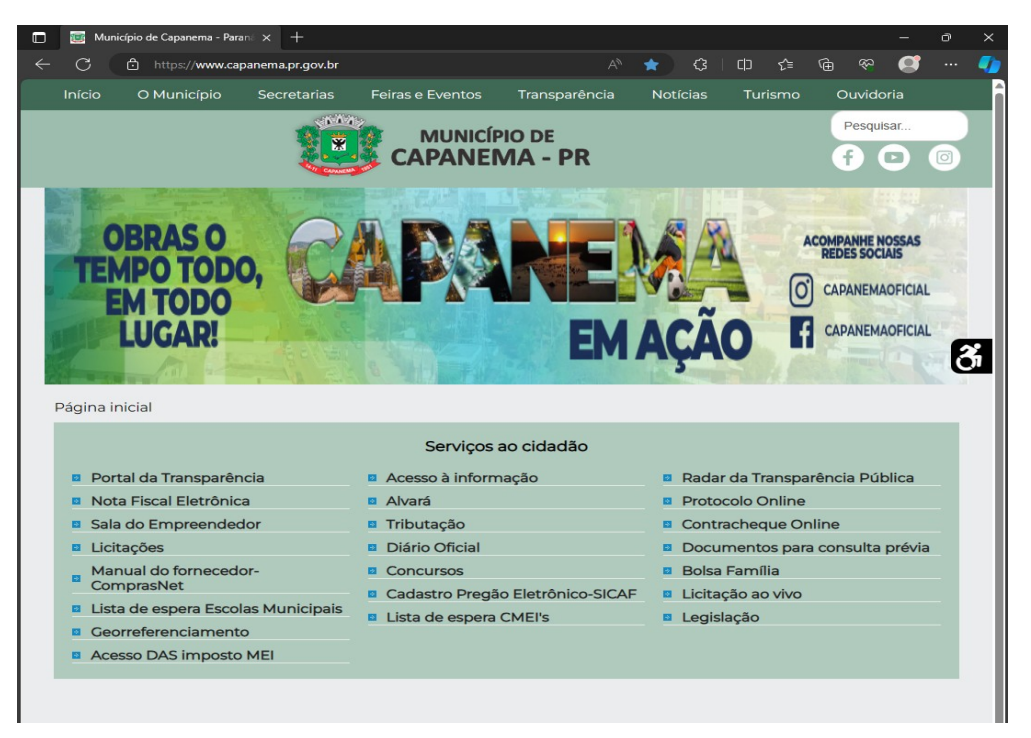

**2.** Depois de acessar o portal eletrônico do Município, clique no link "Licitações", depois clique em "Editais de Licitação e Licitações na Íntegra".

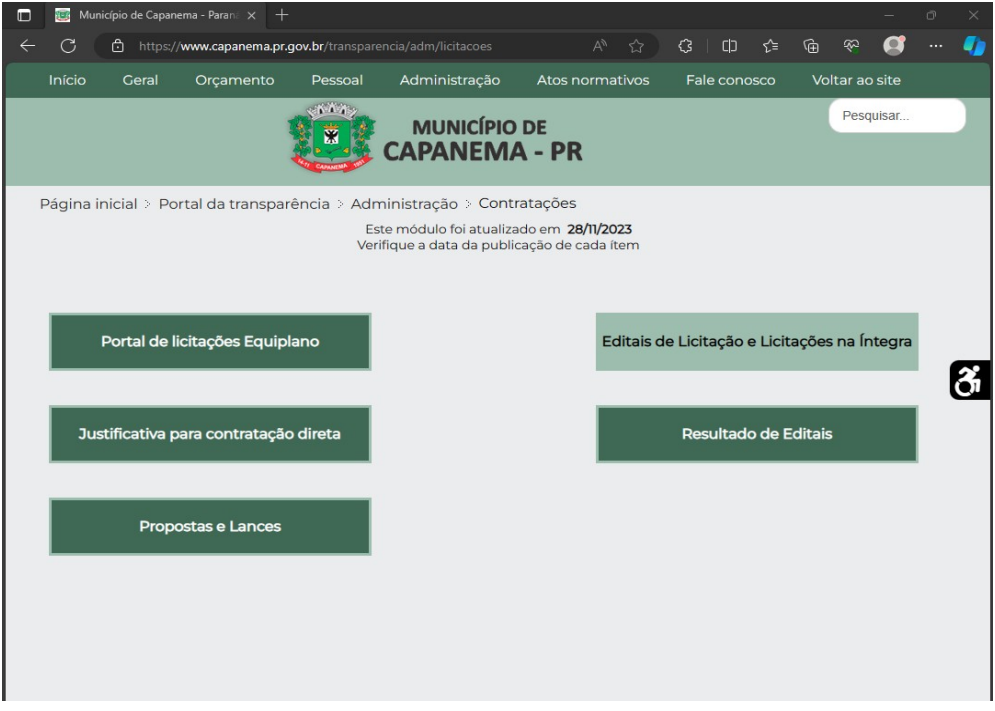

**3.** Clique em "**Pregão Presencial**" e, depois, a licitação correspondente.

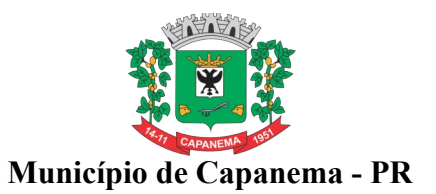

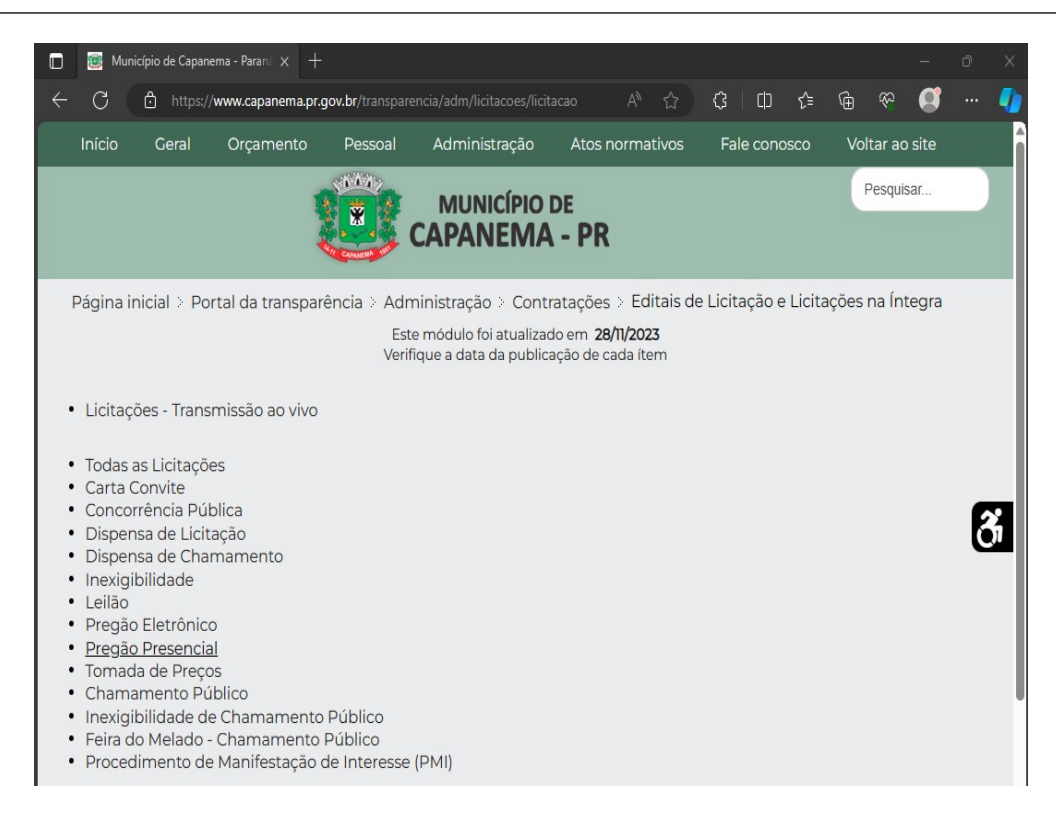

#### Exemplo:

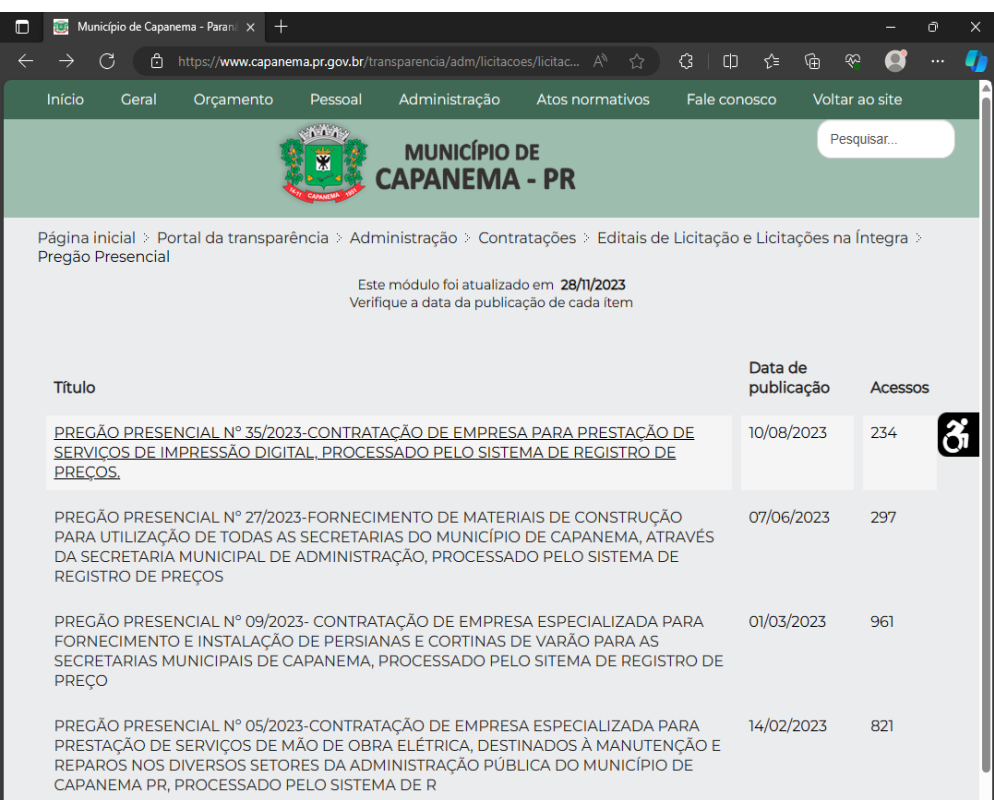

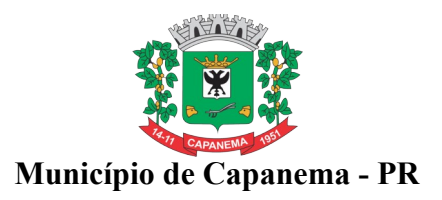

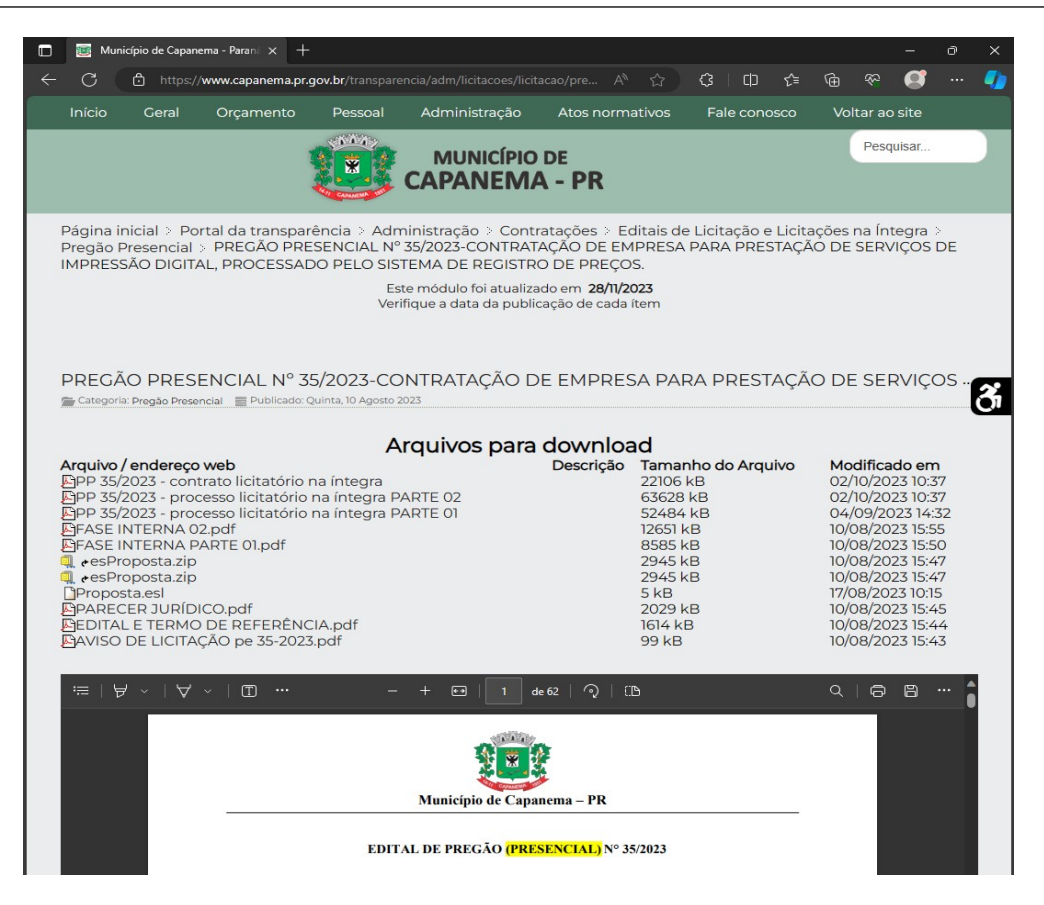

**4.** Clique com o botão auxiliar do mouse sobre o arquivo "Proposta.esl" e após clique em: "Salvar Link como", conforme tela a seguir:

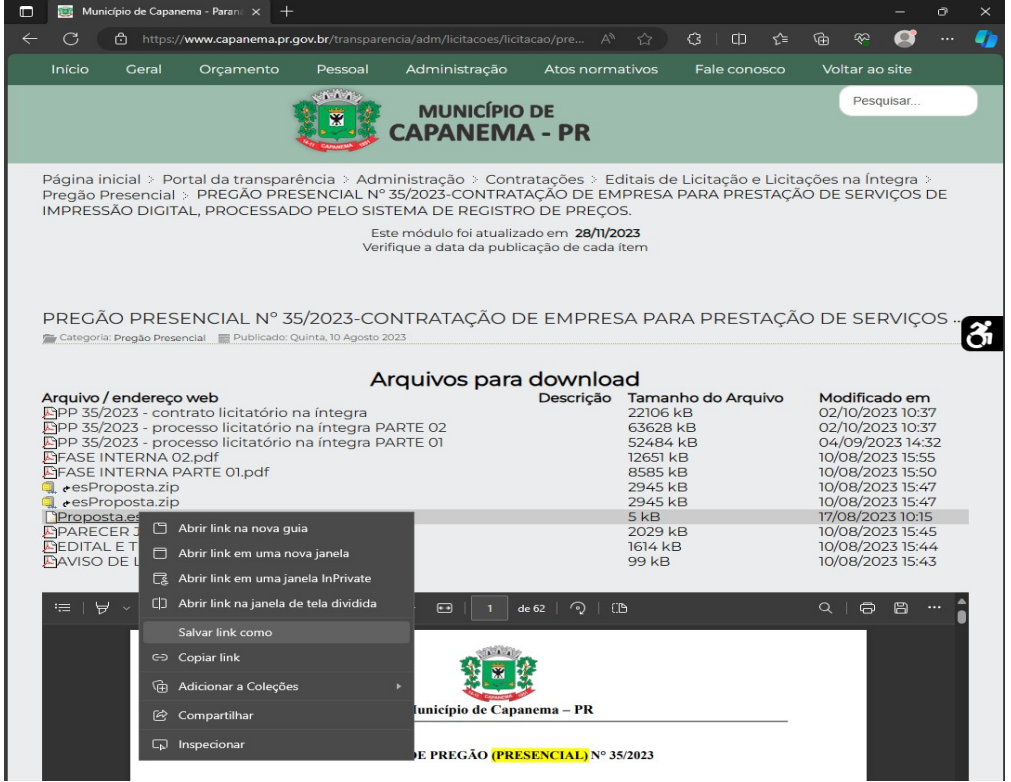

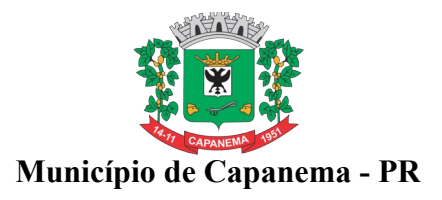

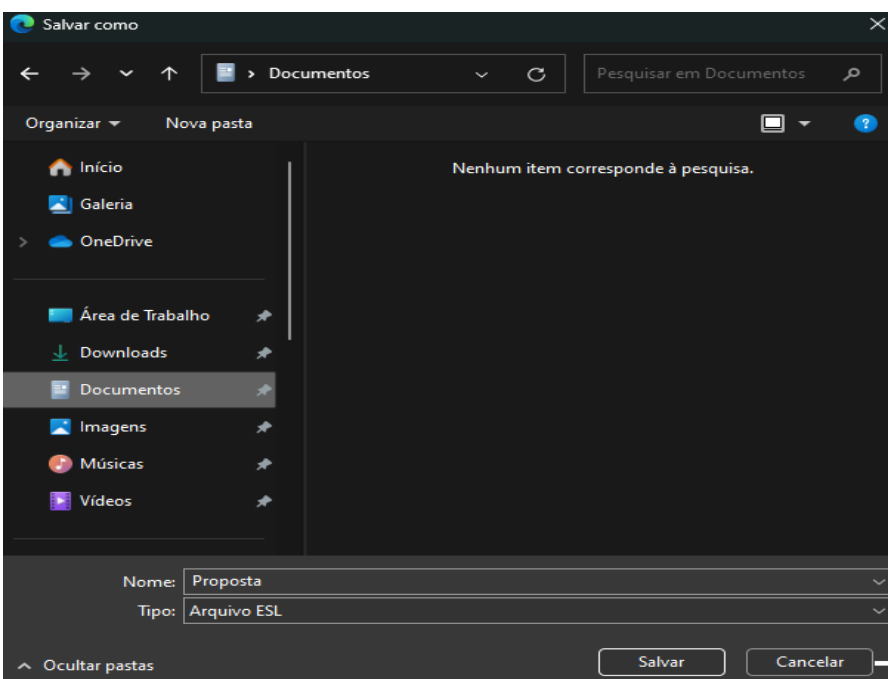

**5.** Salve o arquivo em um local de fácil acesso no seu seu computador.

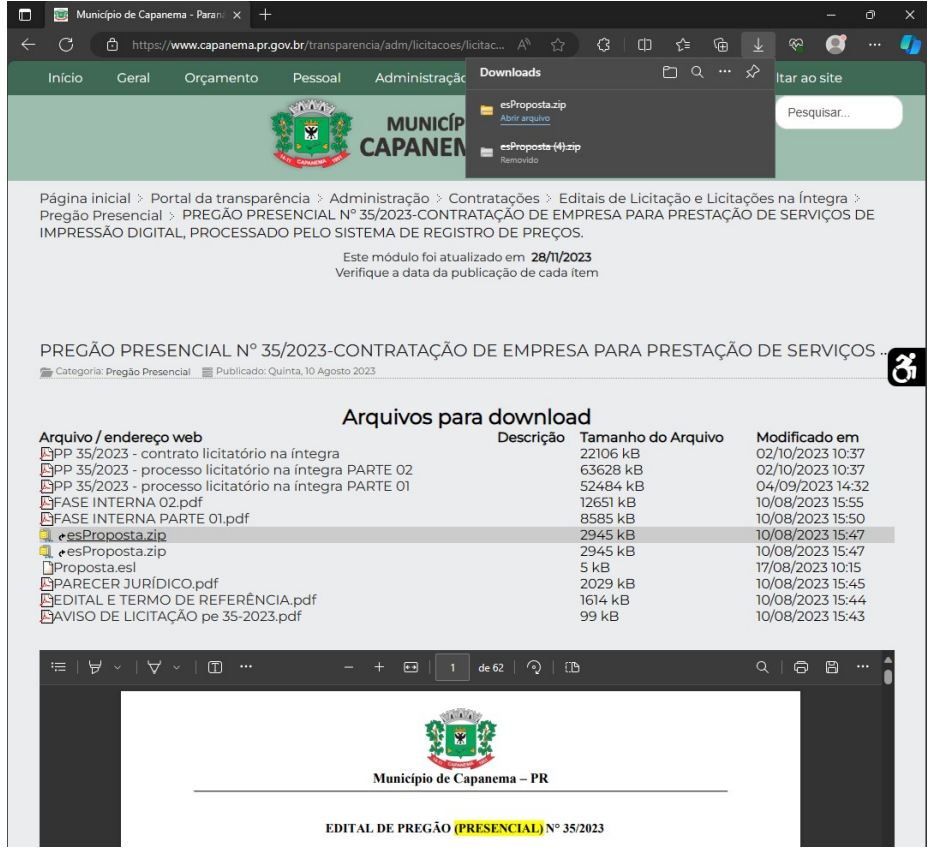

**6.** Após, volte ao portal eletrônico e clique em: "esProposta.zip" (para baixar o arquivo).

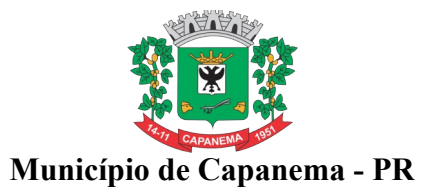

**7.** No local do seu computador onde foi salvo o arquivo "esProposta.zip", clique com o botão direito do mouse, selecione "WinRAR" e clique em; "Extract files...".

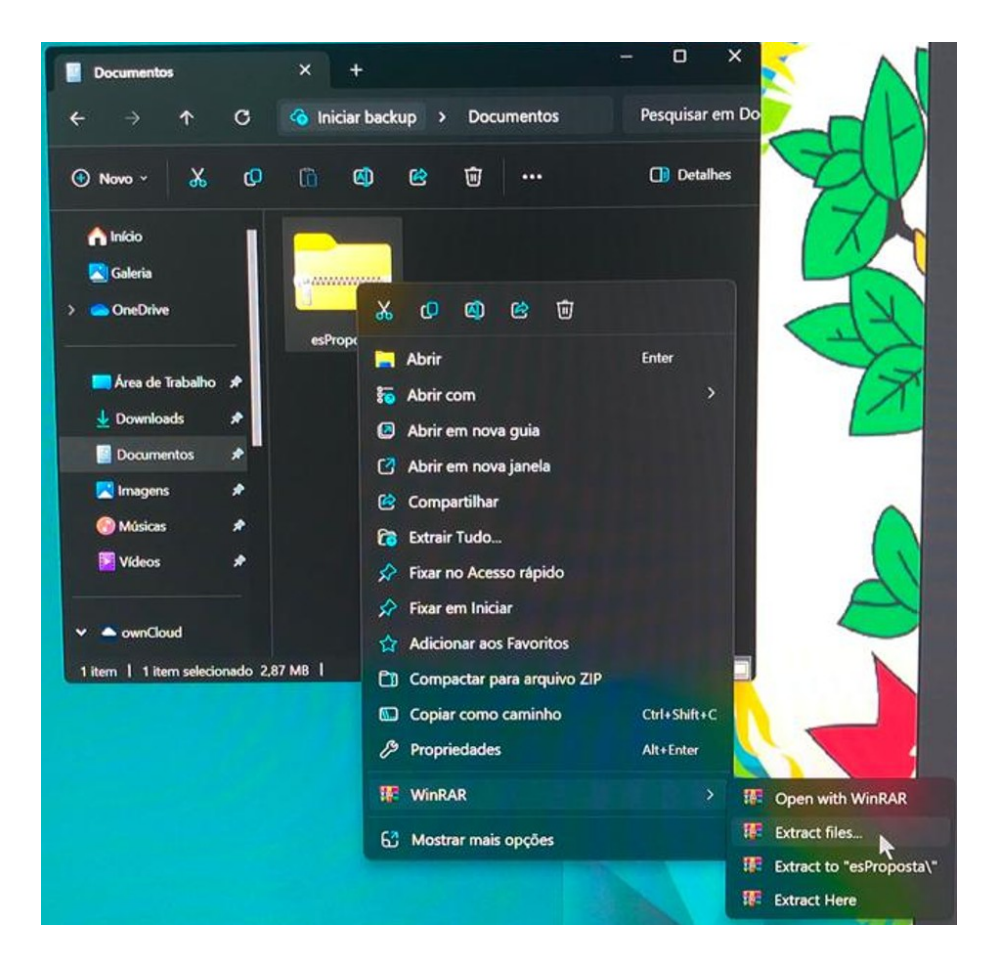

**8.** Clique em "Ok", abra a pasta correspondente e execute o arquivo.

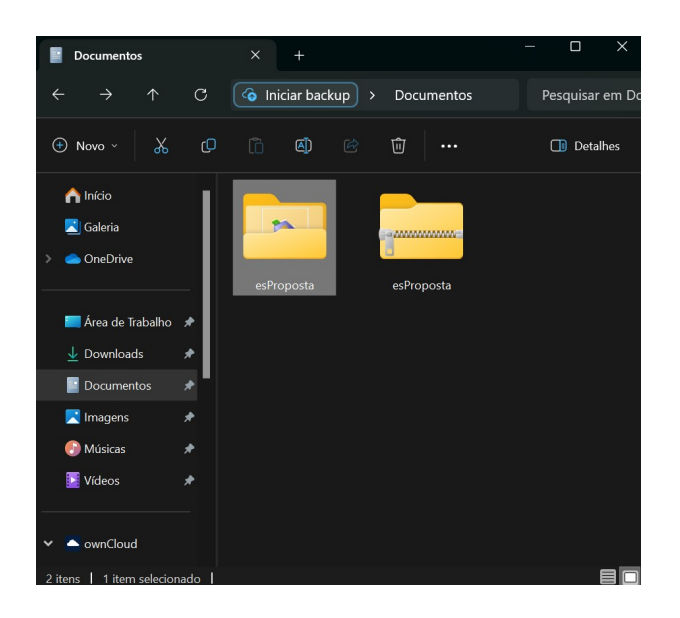

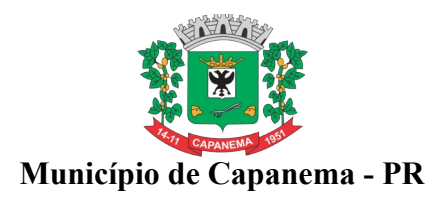

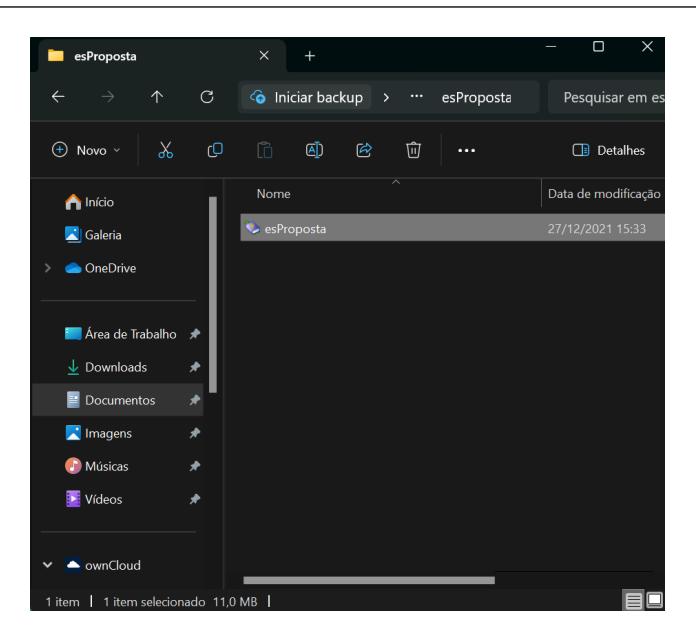

## **9.** Abrirá a seguinte tela:

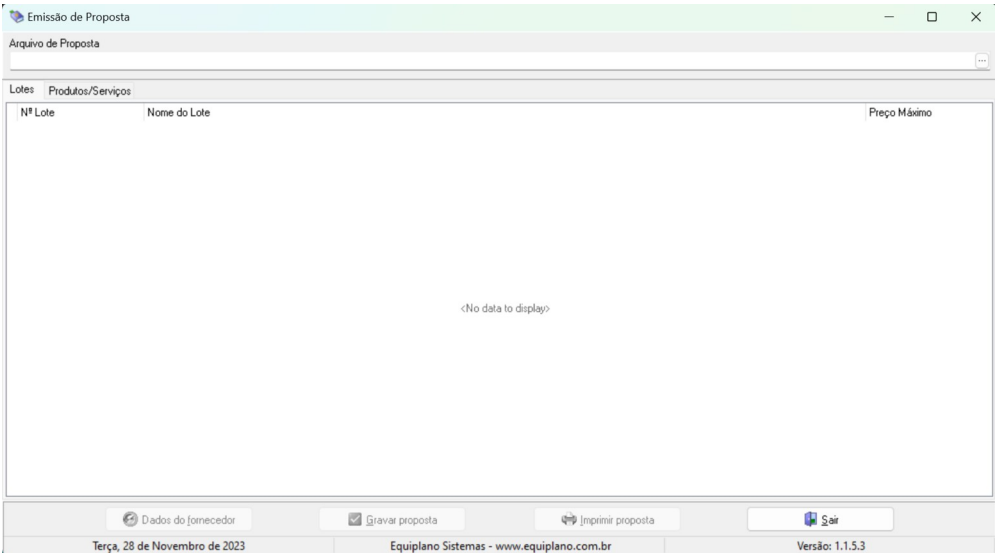

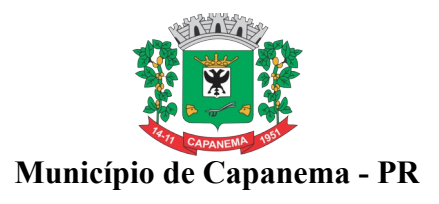

**10.** PREENCHIMENTO DA PROPOSTA DE PREÇOS: Para informar os valores e as marcas dos produtos contidos no anexo, proceda da seguinte forma:

> **10.1.** Clique nos três pontinhos ao final do espaço em branco abaixo do dizer: "Arquivo da Proposta".

> **10.2.** Busque, em seu computador, o arquivo da proposta, no local onde foi salvo o arquivo baixado do portal eletrônico do Município. Selecionado o arquivo, clique em abrir.

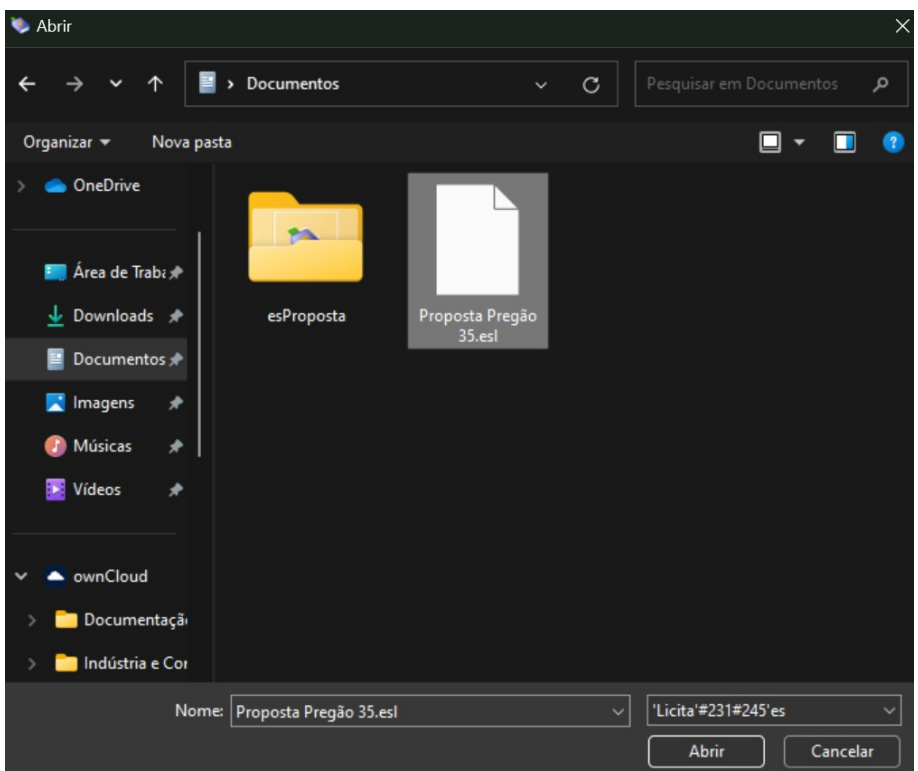

**10.3.** O sistema irá abrir importar os arquivos e aparecerá a seguinte tela:

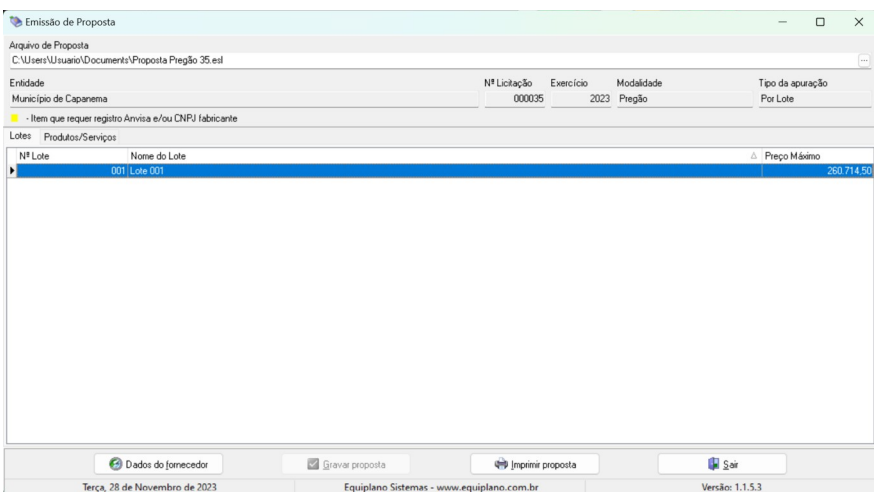

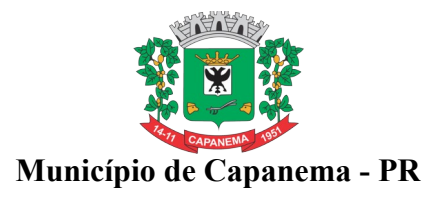

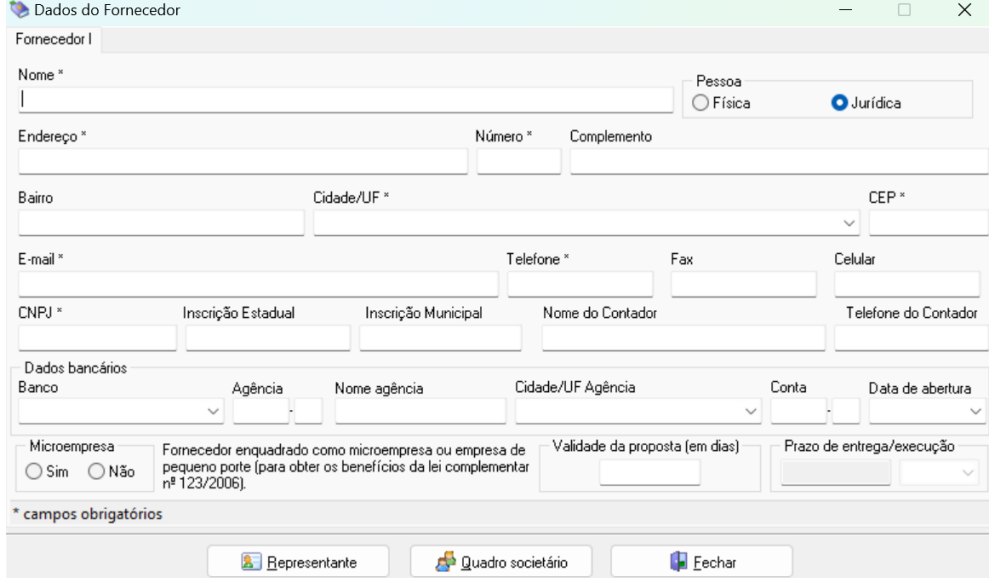

**10.4.** Próximo passo: clique em "Dados do fornecedor", após preencha todos os campos.

**10.5.** Após o preenchimento, abra o campo denominado "Representante", preencha, depois abra o campo "quadro societário", preencha todos os dados. Clique em fechar.

**10.6.** Após clicar em fechar, voltará para a seguinte tela:

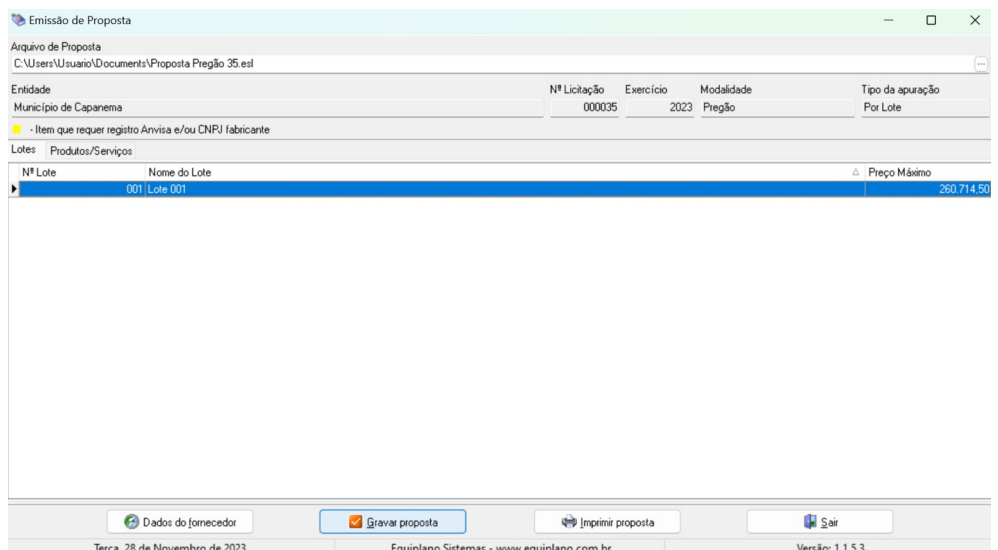

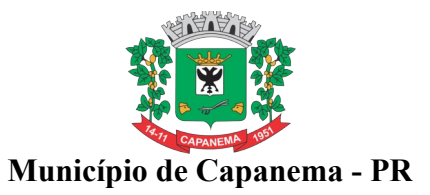

**10.7.** Clique em produtos e serviços: vai abrir todos os lotes e itens da licitação.

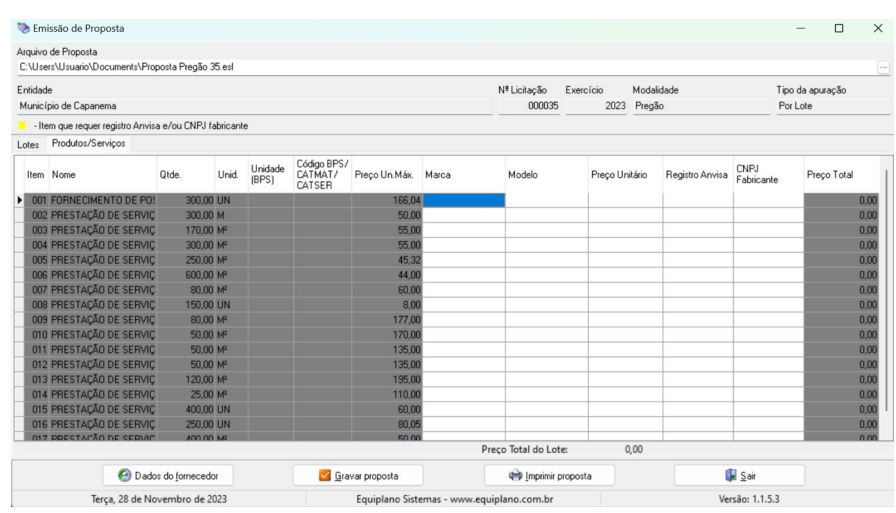

**10.7.1.** Deverão ser preenchidos, obrigatoriamente, os preços, marcas e modelo. O valor deverá ser digitado utilizando o formato 9999,99. Não coloque ponto decimal para separar a casas dos milhares, apenas a virgula para separação dos centavos. Exemplos:

a) 1520,00 (certo)

b) 1.520,00 (errado).

**10.7.2.** Os valores devem digitados sempre respeitando a coluna de Preços unitário máximo para cada item.

# **11.** TÉRMINO DO PREEENCHIMENTO:

**11.1.** Após o término da digitação, deve-se clicar em: "Grava proposta";

**11.2.** Salvar o Arquivo PROPOSTA.ESL gerado (Importante: testar o arquivo que foi gravado);

**11.3.** O arquivo gerado deverá ser encaminhado ao Departamento de Contratações Públicas na forma dos subitens 7.11 ou 7.11.1 do Edital.

**11.4.** No Botão imprimir proposta, imprimir o documento e coletar assinatura;

**11.5.** Acondiciona-los em envelope adequado identificado conforme solicita o Edital.